Fins ara hem fet un munt de coses amb les imatges: muntatges, cares divertides, etc. Avui, retocarem les imatges per millorar-les.

Observa aquestes parelles d'imatges i busca les diferències!

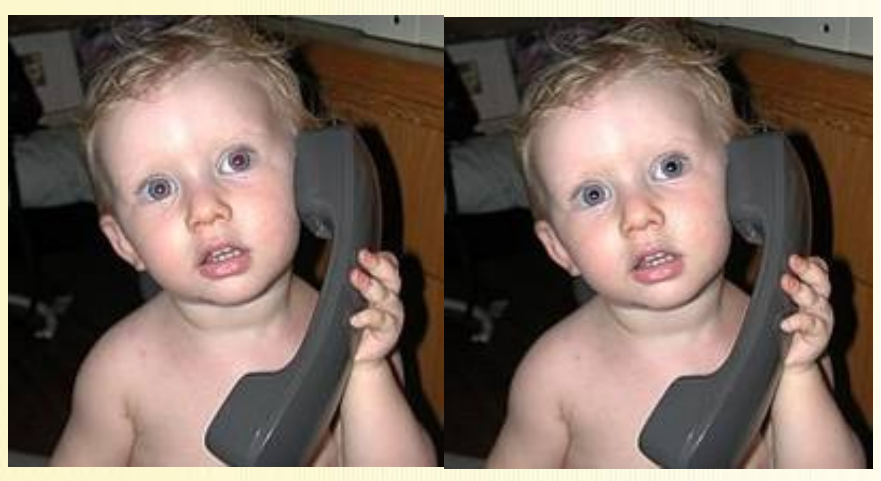

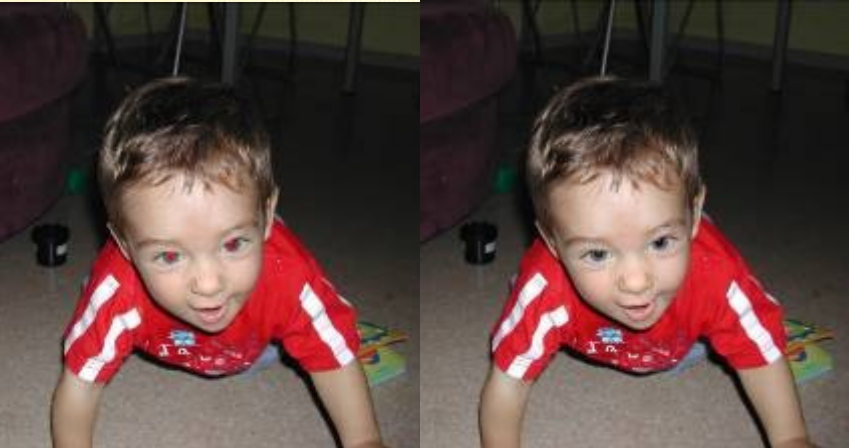

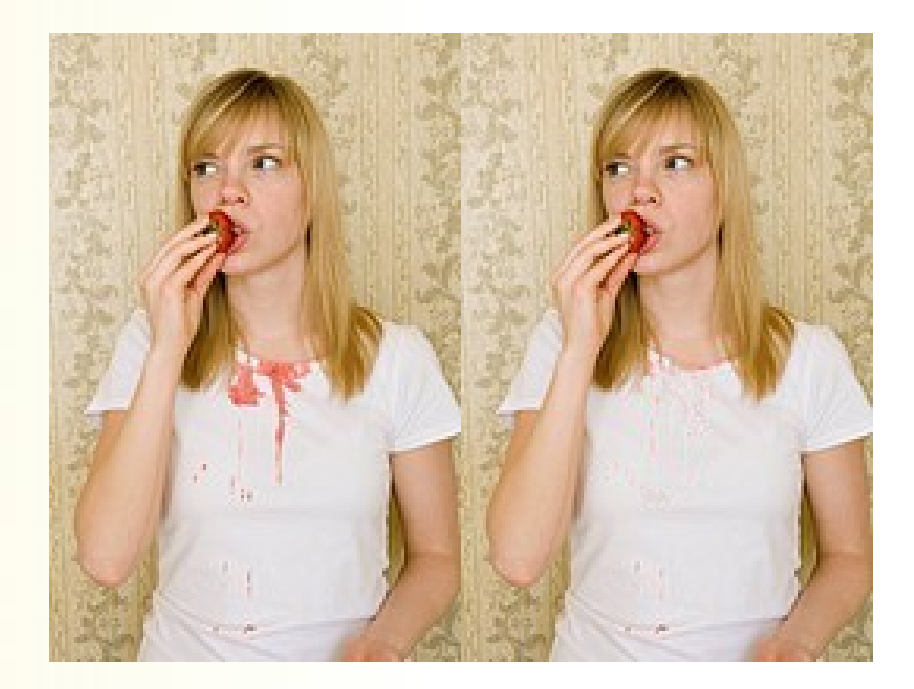

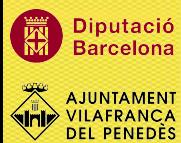

**FES UN TASTET,** 

> **SENSE POR!**

## **LES CAPES DEL PROGRAMA GIMP**

Per poder aprofitar al màxim les capacitats de retoc i manipulació d'imatge del Gimp hem d'aprendre a fer servir les **capes**.

**Capes:** són com trossos de fotografies apilats uns sobre altres. Amb les capes podem combinar fragments d'imatges diferents per composar imatges més complexes, conservant la separació i l'organització amb la que treballem, i aplicar a cada capa per separat els efectes que volem.

#### **Com es treballa amb capes?**

**MIRA-T'HO DE PROP!**

> Cada capa té una profunditat, la de dalt és la més visible. A més, les capes tenen una transparència pròpia. Si la capa és completament transparent deixa veure les de sota; si és completament opaca no deixa veure la de sota. La posició no és fixa, es poden moure per canviar la profunditat. De la mateixa manera, si volem que una capa no es vegi la podem amagar.

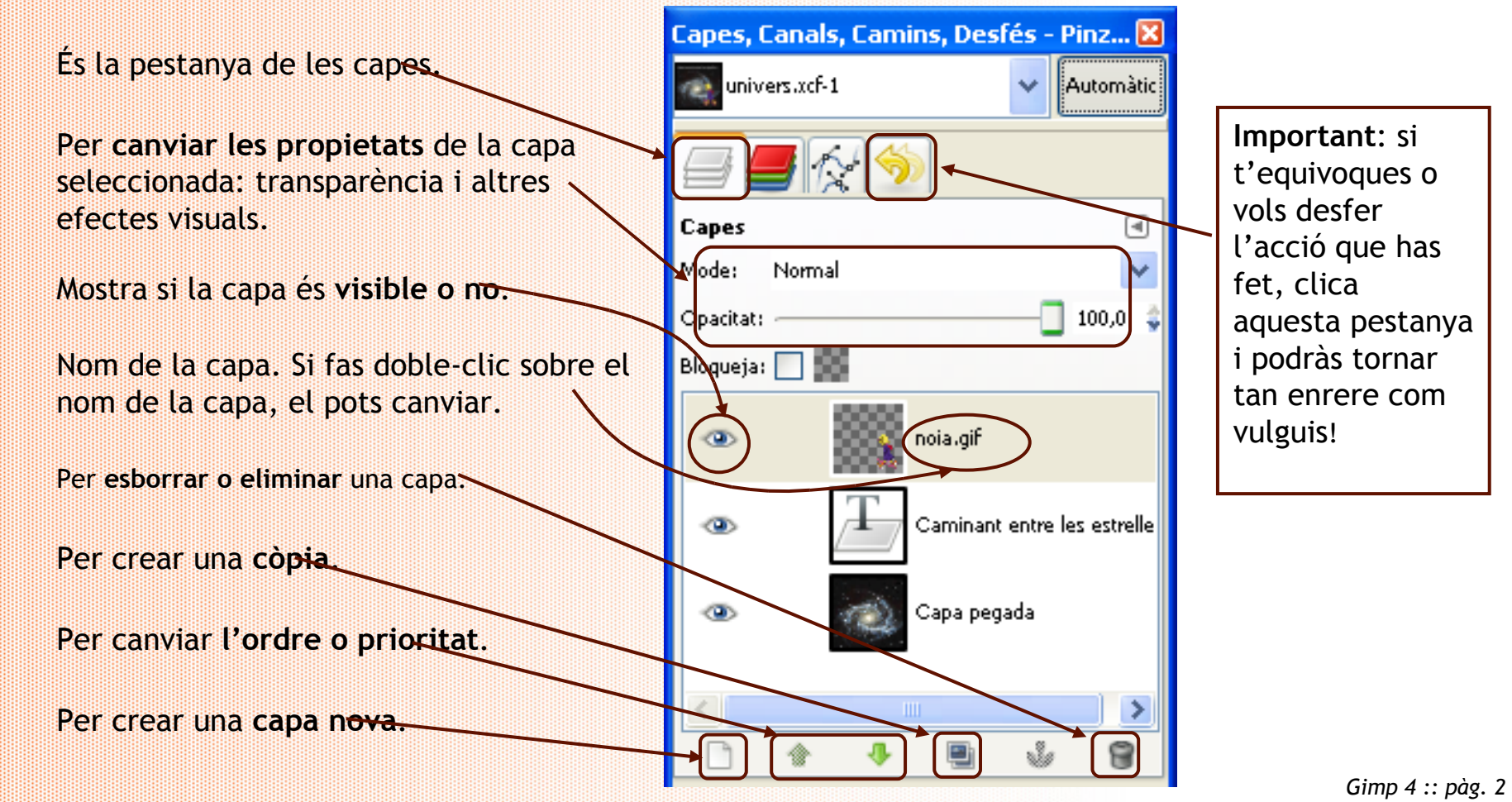

### **FILTRES: per fer les imatges més personals**

El **filtre** és una eina que serveix per modificar una imatge tot aplicant un tipus d'efecte concret com per exemple: desenfocar, fer que sembli més antic, etc. Es pot aplicar a tota una imatge o a una selecció concreta. Si la selecció es fa a través de **màscares** és molt més acurada i útil per fer un marc.

**MIRA-T'HO DE PROP!**

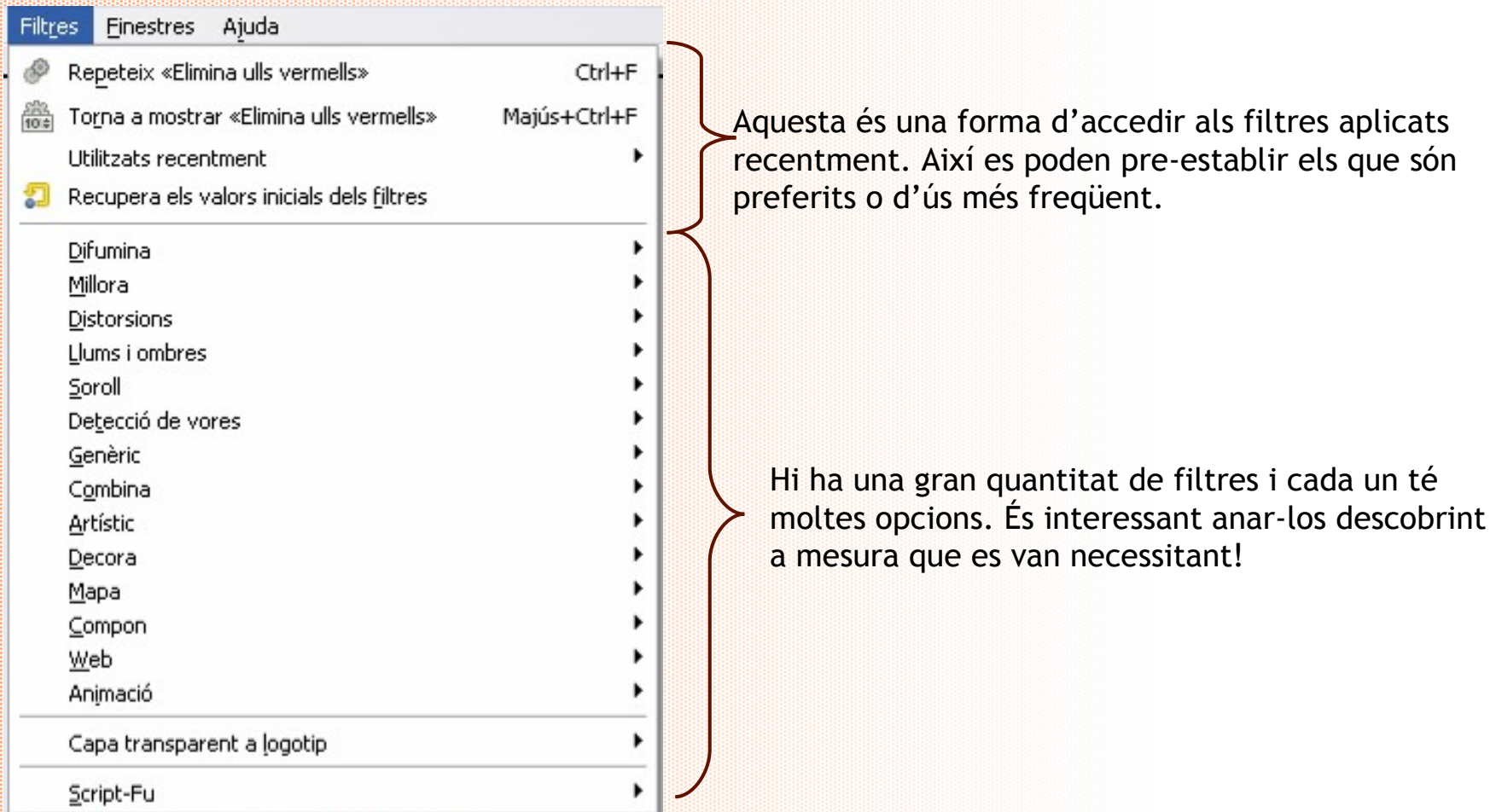

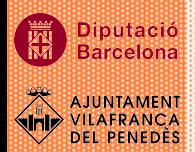

Exemple: Imagina't que vols treure els ulls vermells a una foto del teu fill.... Segur que voldràs retocar-la i, fins i tot, li faràs un marc ben maco.

**1.** Obre la foto del nen i fes un zoom als ulls vermells. Selecciona les ninetes dels ulls.

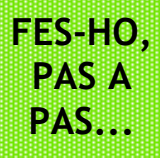

# 1r. Obre la foto que vols arreglar dita **nen1.jpeg 1r**

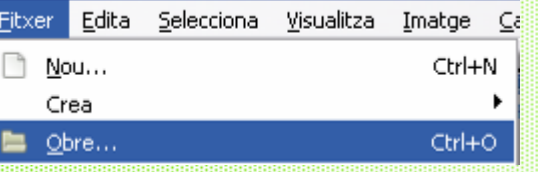

**1.** Ves a Fitxer.

 $\Box$ 

- **2**. Clica Obra.
- **3**. Ves a la carpeta on hi ha la imatge.
- **4.** Selecciona la imatge i clica Obra.

2n. Amb l'eina d'ampliar la imatge, fes un **2n** zoom a la zona dels ulls perquè es vegin el més bé possible.

3r. Amb **l'eina de selecció de regió 3rcontigua**, selecciona les ninetes dels ulls.

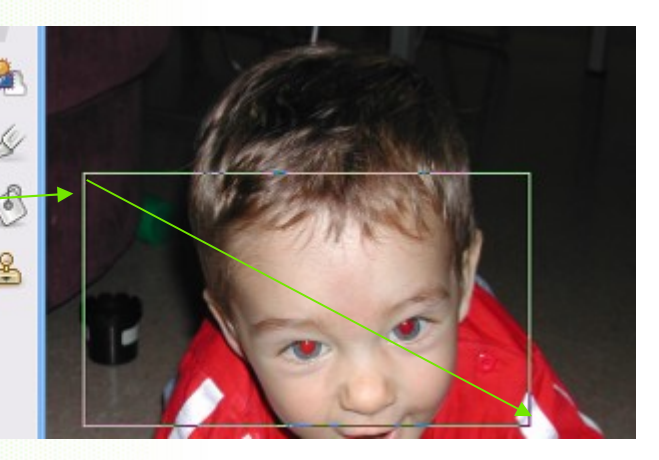

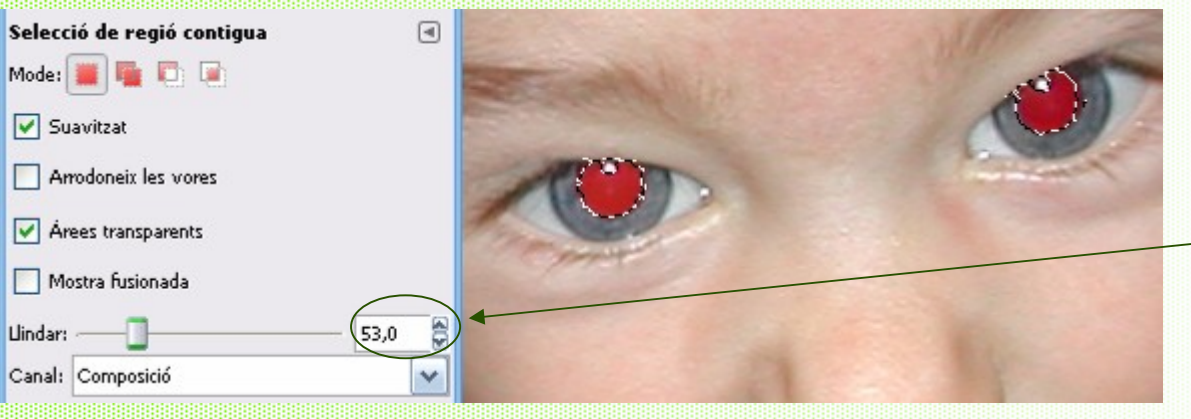

**Important!** per poder fer bé les dues seleccions recorda que:

- · Has d'editar les opcions adequades perquè et seleccioni el que vols.
- En aquest cas el **llindar** és de 53 píxels.
- · Per sumar les dues seleccions clica el botó esquerra i, alhora, pitja la tecla majúscula.

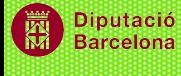

**2.** Ara que ja tens les ninetes dels ulls seleccionades, has de treure el color vermell i posar-hi el negre.

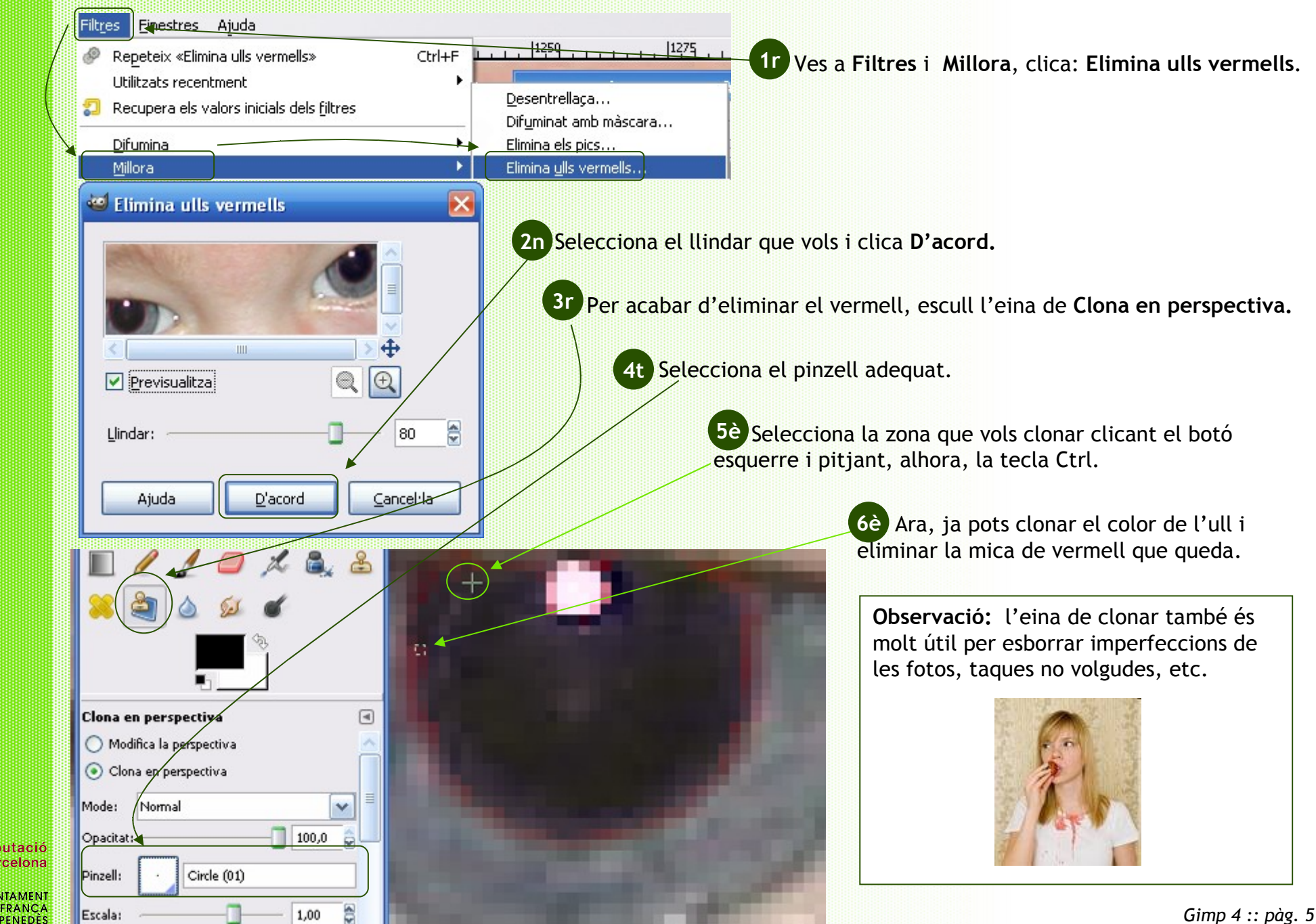

**3.** Per acabar, pots fer un marc a la imatge tot aplicant filtres i màscares.

CO  $\overline{\mathbf{v}}$ 

 $21,4$ 

Adaptació esf...

Degradati

Format

Desplaçament:

1r. Clica l'eina de **seleccionar requadres** i fes una selecció de manera que quedi un marge més o menys estret **1r** pel voltant. 2n. Activa la **màscara ràpida**, tot clicant a la icona de la **2n** barra inferior. **Observaràs** com la zona no seleccionada queda de color vermell. **Filtres Einestres Ajuda** 3r. Ves a **Filtres**. **3r**  $1500$ , , , , , , ,  $1250$ , Ctrl+F Repeteix «Ones circumcèntriques» Utilitzats recentment Angles morts... 4t. **Selecciona el filtre que més t'agradi**. Fes les **4t** Recupera els valors inicials dels filtres Coordenades polars... proves que creguis necessàries. Per exemple: Decalatge... **distorsions > Ones circumcèntriques.** Difumina Deforma intercativament... Millora Distorsió de les lents... Distorsions 5è. Desactiva la màscara ràpida. **5è** Distorsiona segons la corba.. Llums i ombres Mosaic... Soroll Onades del mar... visualitza Selecciona 6è. Ara ja tens seleccionada la **6è** Detecció de vores Ones gircumcèntriques... imatge dins del marc. Selecciona-ho tot Genèric Rínxol de pàgina... Per seleccionar el marc ves a X No seleccionis res **selecciona** i clica **inverteix**. Inverteix 7è. Ara ja pots pintar el marc, amb un **7è**color, utilitzant el cubell de pintura, o bé aplicant algun tipus de degradat. **Degradat**  $\Box$ Mode: Normal 100,0 Opacitat: Đ

Ara que ja saps aplicar filtres i modificar les imatges, pots anar més enllà fent les teves pròpies creacions, aplicant diferents filtres a una fotografia. Si no disposes de cap fotografia, pots utilitzar-ne alguna de la carpeta **material complementari.**

**ARA PROVA-HO TU!**

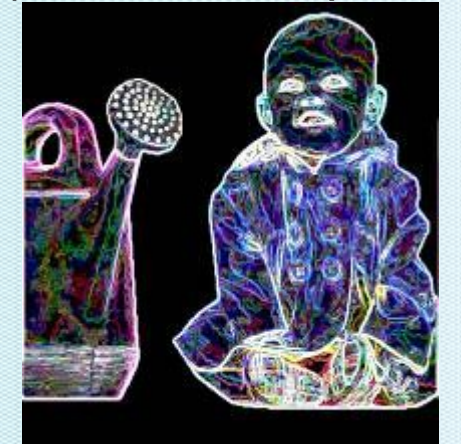

Filtre > detecció de perfils > vora

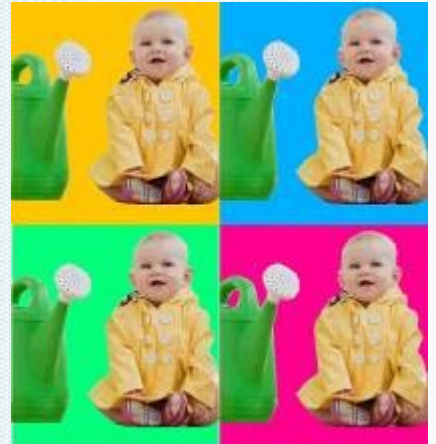

Filtre > mapa > mosaic

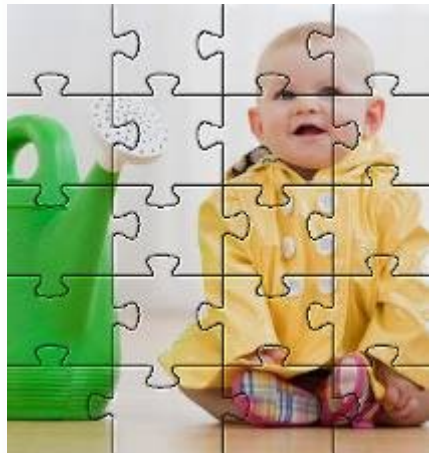

Filtre > compon > patró > puzzle

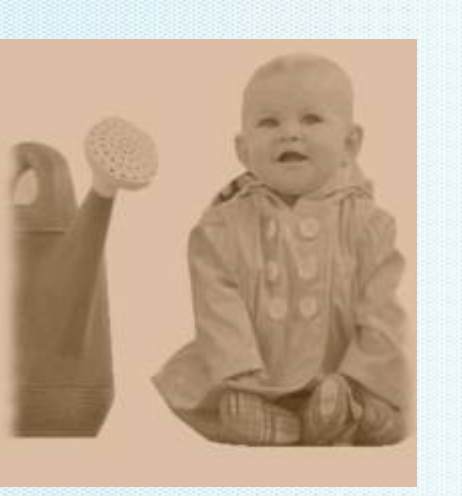

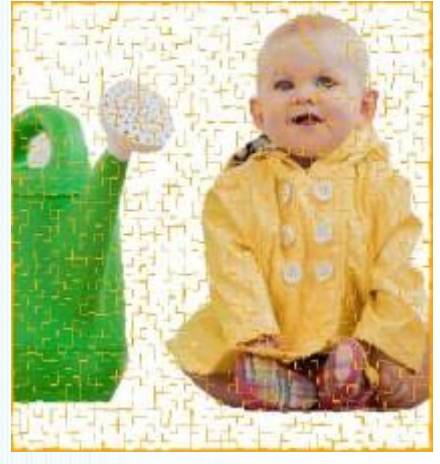

Filtre > decora > foto antiga Filtre > mapa > retalls de paper

**Atenció!** Abans d'aplicar qualsevol filtre, has de preparar bé la imatge: fer-la de la mida adequada, retallar o esborrar el fons, etc.

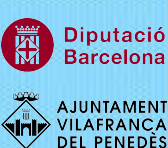

# **COM ES GUARDA UNA IMATGE COMPLETAMENT ACABADA?**

Recorda que el format de treball del Gimp és el **.xcf**, i que només es pot veure si tens el programa. Quan la imatge estigui enllestida l'has de guardar en un format més universal i que sigui compatible amb molts programes.

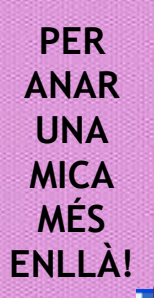

iputació

**Barcelona** 

**VILAFRANCA**<br>DEL PENEDÈS

1r. Has aplanar la imatge (per **1r 2n** poder-la comprimir i que no tingui tantes capes): Ves a **Imatge** i clica **Aplana la imatge.** Imatge Capes Colors Eines Filtres Finestres Duplica  $Ctrl+D$ Mode Transforma  $\overline{\mathbb{P}}_{\pm}$  Mida de la imatge... Ajusta a la mida de les cades Ajusta la mida a la selecció 罗 Mida d'impressió... **B** Escala la imatge...

Escapça la selecció Escapça la imatge, automàtic Escapçat Zealous **Eusiona les canes visibles...** Ctrl+M Aplana la imatge

> **Observació: Jpeg** és un format comprimit. Et sortirà una finestra per escollir la compressió (**més comprimit = menys qualitat = menys pes**)

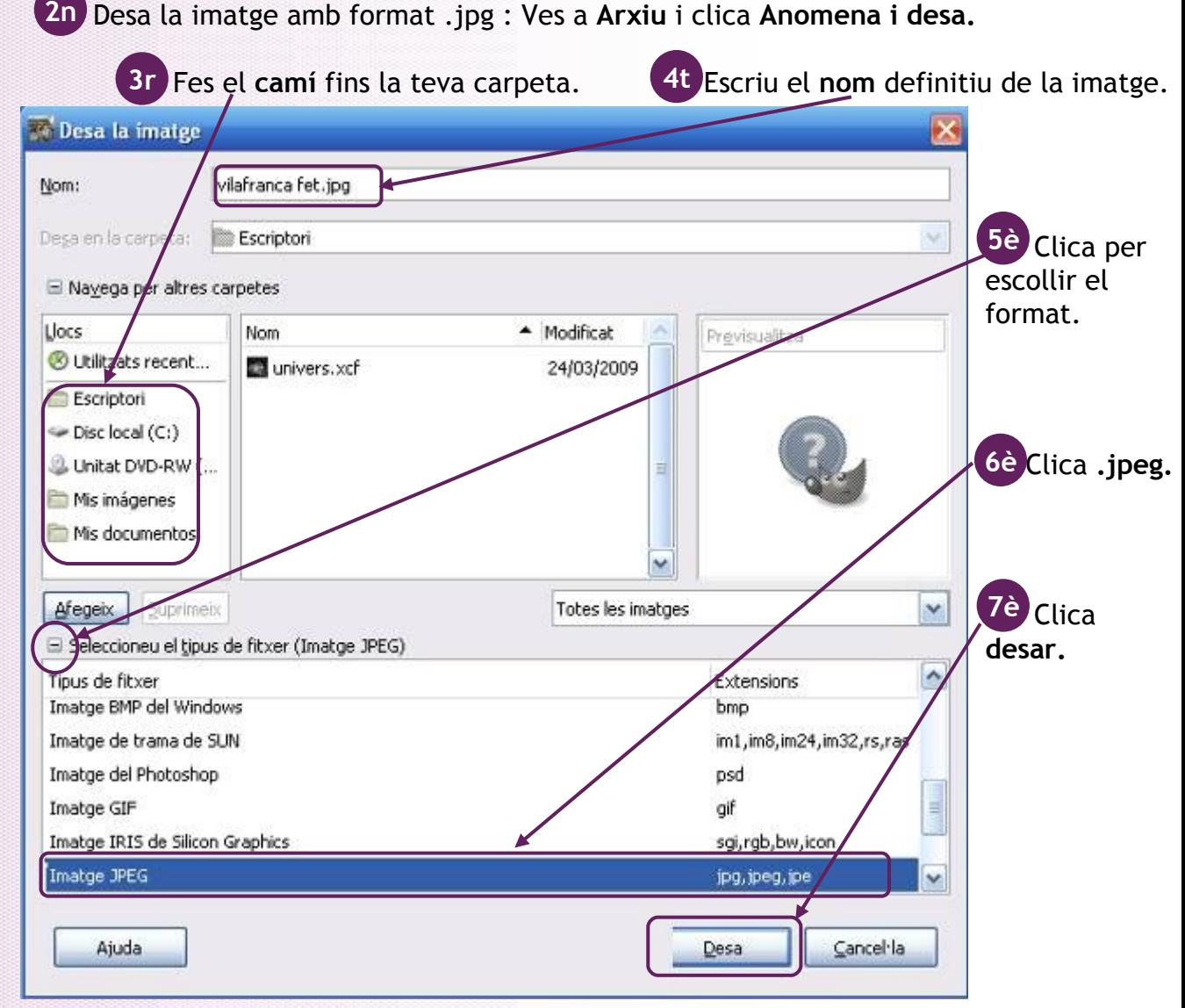